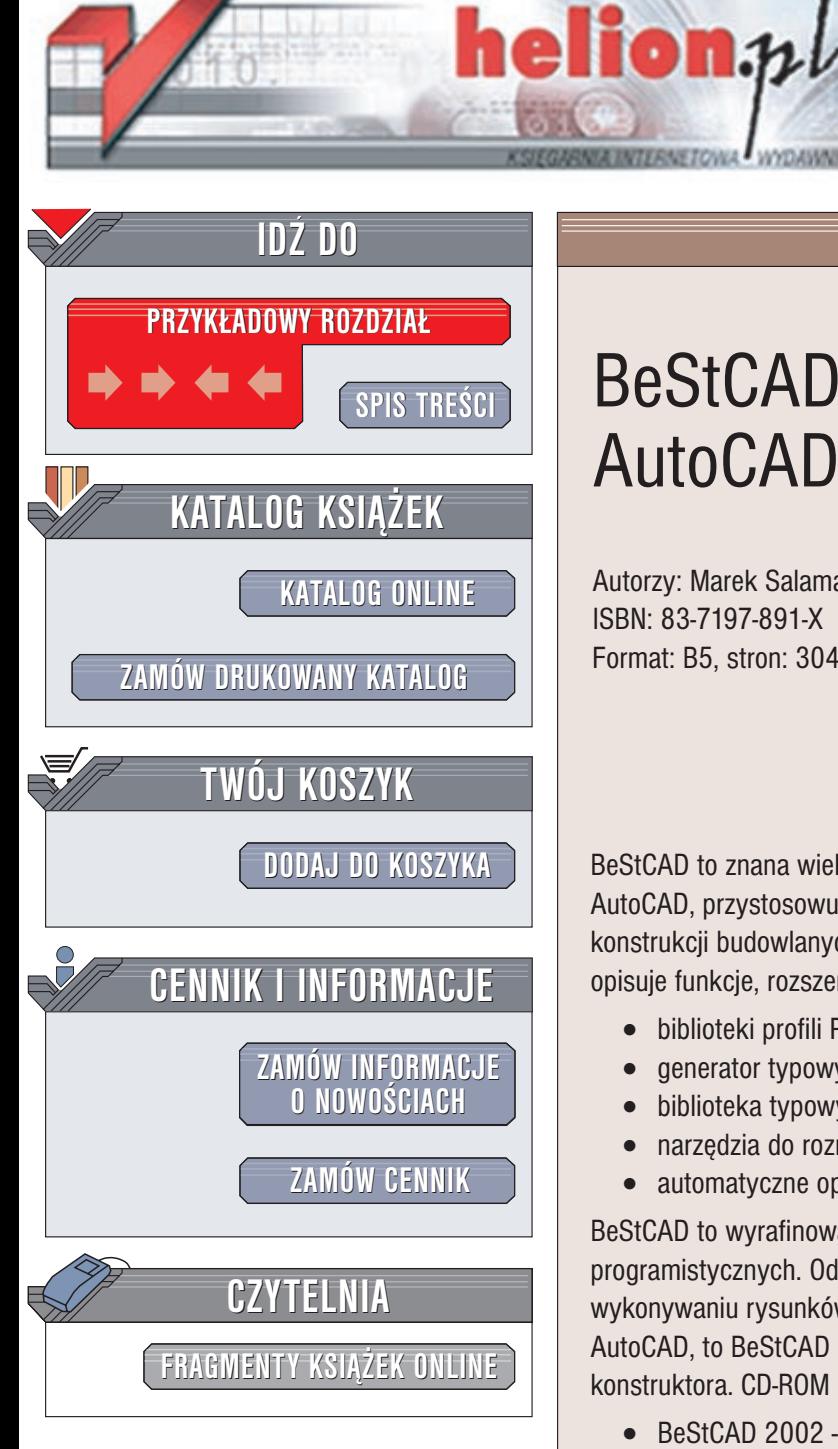

Wydawnictwo Helion ul. Chopina 6 44-100 Gliwice tel. (32)230-98-63 e-mail: [helion@helion.pl](mailto:helion@helion.pl)

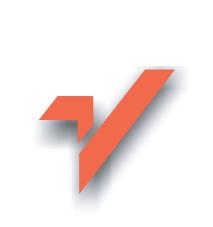

# BeStCAD dla AutoCAD-a 2002 LT

Autorzy: Marek Salamak, Adam Silarski ISBN: 83-7197-891-X Format: B5, stron: 304

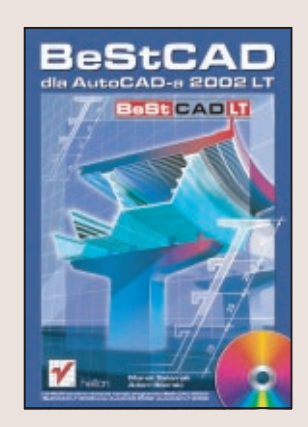

BeStCAD to znana wielu konstruktorom aplikacja, będąca nakładką na program AutoCAD, przystosowująca go do tworzenia dokumentacji technicznej wszelkich konstrukcji budowlanych i inżynierskich. Książka, autorstwa twórców BeStCAD-a, opisuje funkcje, rozszerzające AutoCAD-a o:

- · biblioteki profili PN i DIN, oznaczenia spoin oraz łączniki,
- generator typowych połaczeń doczołowych,
- biblioteka typowych gięć pretów wg PN-ISO 4066,
- narzędzia do rozmieszczania prętów,
- automatyczne opisy, numeracja pozycji oraz generatory wykazów materiałów

BeStCAD to wyrafinowana aplikacja, stworzona za pomocą nowoczesnych technik programistycznych. Odmieni ona Twojego AutoCAD-a i oszczêdzi Twój czas przy wykonywaniu rysunków konstrukcyjnych. Jeśli przestał Ci już wystarczać sam AutoCAD, to BeStCAD sprawi, że będzie on jeszcze lepszym narzędziem w Twej pracy konstruktora. CD-ROM dołączony do książki zawiera:

- $\bullet$  BeStCAD 2002 30 dniowa wersja programu dla AutoCAD-a 2000/2000i/2002, wspomagający rysowanie betonowych i stalowych konstrukcji budowlanych oraz obiektów mostowych
- BeStCAD LT 2002 30 dniowa wersja programu dla AutoCAD-a LT 2000/2000i/2002
- AutoCAD 2002 Trial wersia testowa najpopularniejszego programu do projektowania CAD
- AutoCAD LT 2002 Trial wersja testowa programu do generowania dokumentacji 2D

# <span id="page-1-0"></span>Spis treści

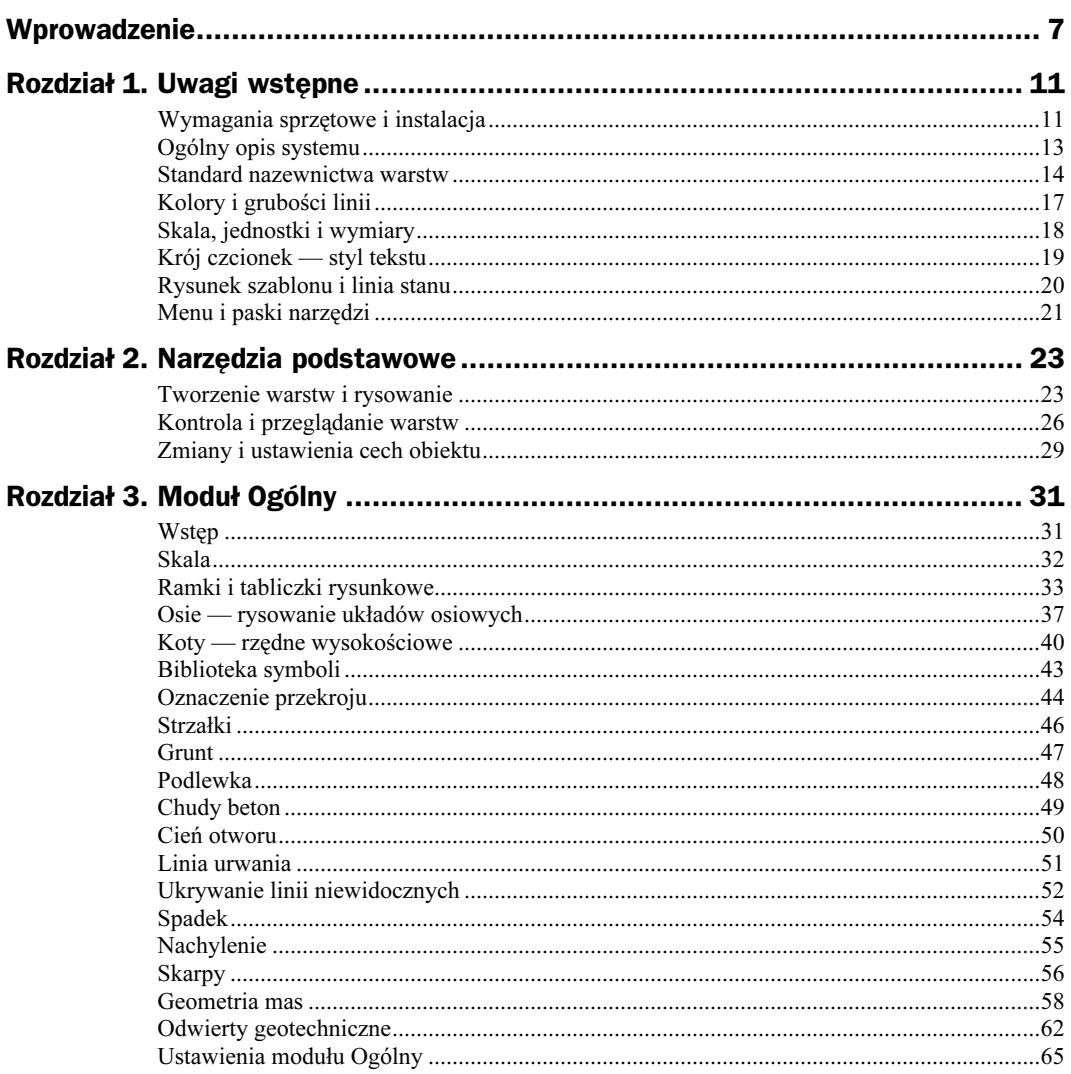

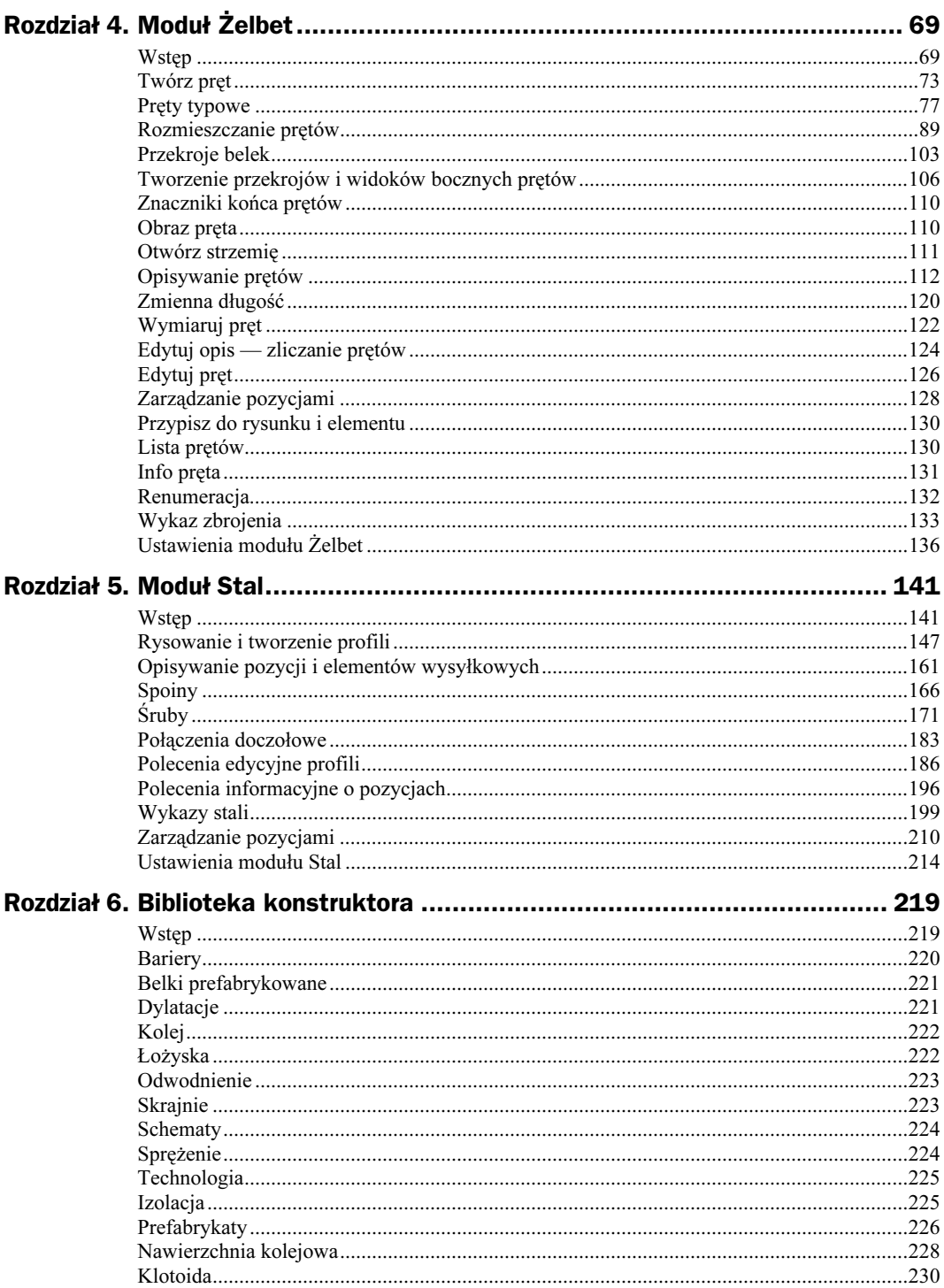

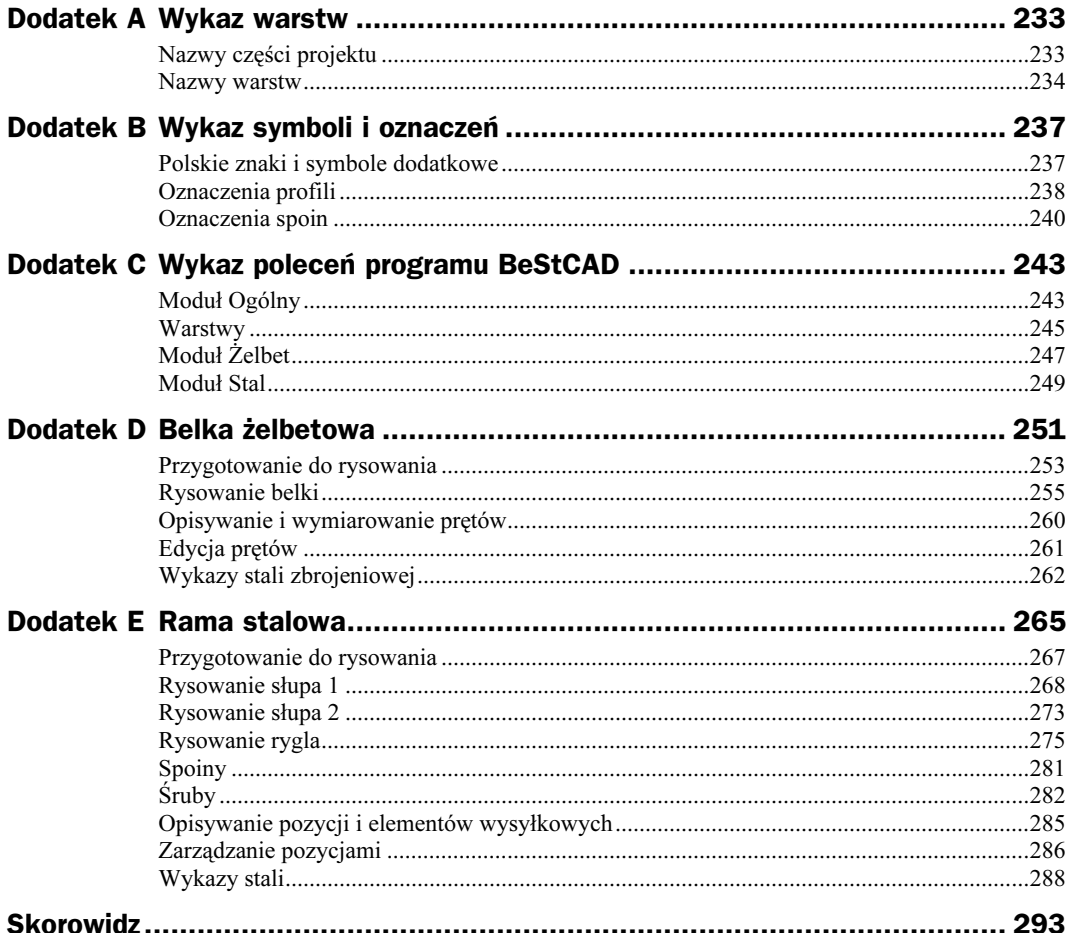

# <span id="page-4-0"></span>Rozdział 2. Narzędzia podstawowe

W tym rozdziale:

- ◆ tworzenie warstw,
- kontrola i przeglądanie warstw,
- zmiany i ustawienia cech obiektu na podstawie wskazań.

## Tworzenie warstw i rysowanie

Program BeStCAD wyposażony jest w polecenia służące do tworzenia warstw i zarządzania nimi. Nazwy warstw wprowadza się według standardu opisanego w rozdziale 1. — "Standard nazewnictwa warstw".

## Pasek narzędzi Warstwy

Polecenia do tworzenia warstw i zarządzania nimi znajdują się tylko na pasku narzędzi Bst Warstwy (rysunek 2.1). Pasek ten zawiera również polecenia do rysowania różnych obiektów AutoCAD-a (linie, teksty, kreskowanie, wymiary), umieszczanych automatycznie na odpowiednich warstwach.

#### Rysunek 2.1.

Pasek narzędzi Bst Warstwy

- $A$  Indeksy warstw,
- $B -$  Wielkości,
- $C Line$
- D-Tworzenie nowych warstw,
- $E, F \rightarrow Ukrywanie warstw,$
- G Przeglądanie warstw

Rysunek 2.2. Pasek narzędzi Bst Indeksy warstw

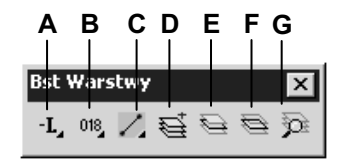

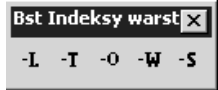

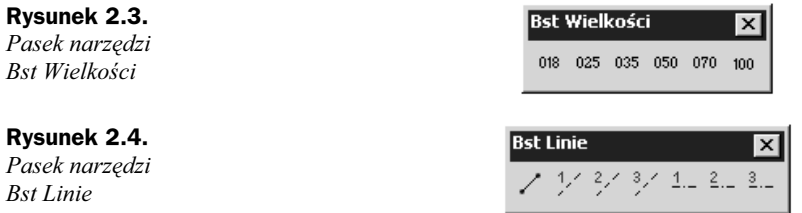

### Tworzenie nowych warstw

Tworzy nowe warstwy według standardu nazewnictwa BeStCAD.

Ikona: e, Polecenie: WART

Menu:

Polecenie uruchamia okno dialogowe, które służy do tworzenia nowych warstw według standardu nazewnictwa BeStCAD. W skład nazwy warstwy wchodzą następujące elementy: Część projektu, Materiał, Rodzaj (materiału) oraz Indeks warstwy. Każdy ze składników (z wyjątkiem Indeksu warstw) ma swoją predefiniowaną listę oznaczeń, która może być uzupełniana przez użytkownika.

Rysunek 2.5. Okno dialogowe Tworzenie nowych warstw

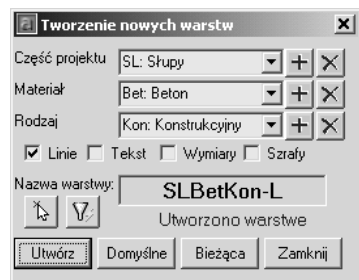

#### Opis okna Tworzenie nowych warstw

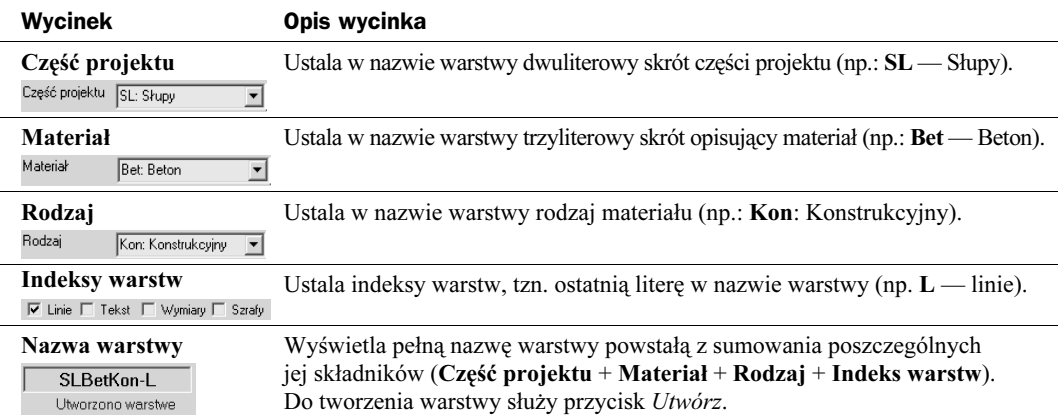

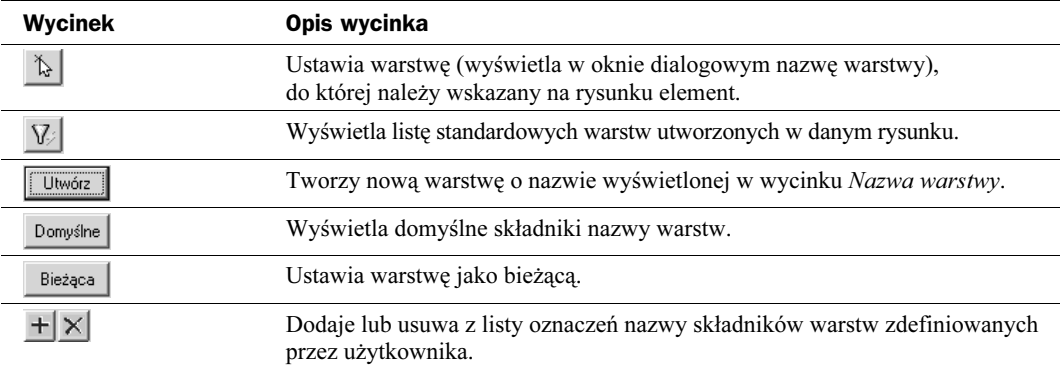

### Indeksy warstw — rysowanie obiektów

Indeksy warstw tworzone są automatycznie wraz z rysowanymi obiektami. Wybranie odpowiedniej ikony spowoduje nie tylko zmianę indeksu w nazwie warstwy (ostatni znak po myślniku), ale również uruchomienie odpowiedniego dla tego indeksu polecenia.

Rysunek 2.6. Pasek narzędzi Bst Warstwy — Indeksy warstw

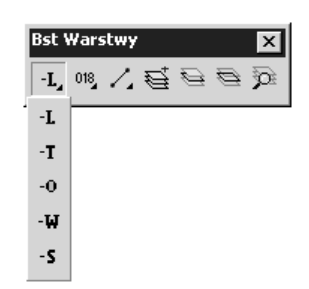

Opis ikon pokazanych na powyższym rysunku:

- $\vert \cdot \mathbf{L} \vert$  uruchamia polecenie LINIA (LINE),
- $\left|\cdot\mathbf{I}\right|$  uruchamia polecenie DTEKST (DTEXT),
- $\left|\frac{1}{2}o\right|$  uruchamia polecenie OPIS,
- **5** uruchamia polecenie GKRESKUJ (BHATCH),
- $\mathbb{H}$  uruchamia polecenie WYM (DIM) z wymiarem liniowym.

Druga ikona na pasku Bst Warstwy reprezentuje pasek narzędzi Wielkości (rysunek 2.7). Wartości na ikonach oznaczają grubości linii, które z kolei odpowiadają kolorom. Wybranie jednej z grubości spowoduje uruchomienie polecenia odpowiedniego dla ustalonego wcześniej indeksu warstwy.

Kolory, które przypisane są do odpowiednich ikon, można zmienić w oknie dialogowym Ustawienia | Kolory, wydając polecenie BSTCFG.

Rysunek 2.7. Pasek narzędzi Bst Warstwy — Wielkości

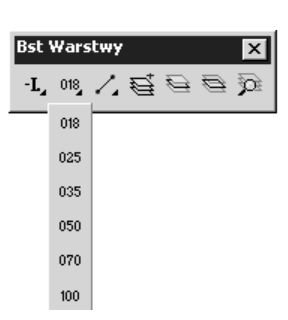

Trzecia ikona na pasku Bst Warstwy (rysunek 2.8) reprezentuje pasek narzędzi Bst Linie, służący do rysowania linii, których wygląd zależy od ustawień w oknie dialogowym Ustawienia | Linie (polecenie BSTCFG).

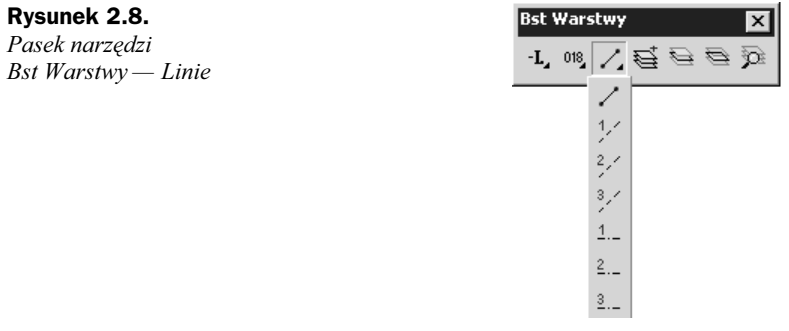

## Kontrola i przeglądanie warstw

W programie znajdują się polecenia służące do ukrywania warstw (Ukryj wskazane warstwy, Ukryj pozostałe warstwy) oraz do przeglądania zawartości warstw — Przegląd warstw. Dzięki nim uzyskujemy kontrolę nad widocznością i zawartością warstw bez konieczności używania, czasem niewygodnych, narzędzi AutoCAD-a i pamiętania nazw warstw.

### Ukryj wskazane warstwy

Ukrywa warstwy poprzez wskazanie obiektów.

Ikona:

Polecenie: UKRW

Menu:

Polecenie służy do ukrywania warstw poprzez wskazanie elementów leżących na tych warstwach.

Po wydaniu polecenia automatycznie pojawia się okno dialogowe Ukryj wskazane (rysunek 2.9). W oknie tym po wskazaniu obiektów pojawią się nazwy ukrytych warstw wraz liczbą obiektów do nich przypisanych. Warstwy ukrywane za pomocą tego polecenia mogą mieć nazwy utworzone według dowolnych standardów.

#### Rysunek 2.9.

Okno Ukryj wskazane

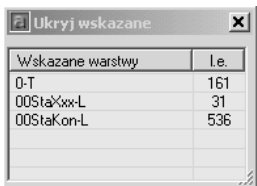

Jednocześnie w wierszu poleceń pojawią się opcje tego polecenia:

Polecenie: UKRW Wskaż element z warstwy do ukrycia [**Cofnij/Koniec/Wszystko**]:

#### Ukryj warstwy — opcje

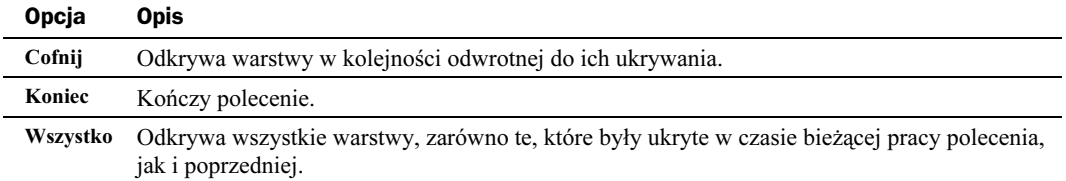

## Ukryj pozostałe warstwy

Ukrywa wszystkie warstwy z wyjątkiem tych, na których leżą wskazane obiekty.

Ikona:

Polecenie: UKRP

Menu: Warstwy | Ukryj pozostałe

Polecenie służy do wyświetlenia tylko tych warstw, na których leżą obiekty wskazane na rysunku. Efekt działania tego polecenia jest odwrotny do poprzednio opisanego polecenia Ukryj wskazane warstwy.

Po wydaniu polecenia automatycznie pojawia się okno dialogowe Ukryj pozostałe (rysunek 2.10), a w wierszu poleceń pojawi się komunikat z prośbą o wskazanie elementów.

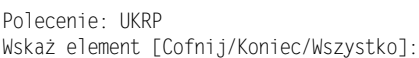

#### Rysunek 2.10.

Okno Ukryj pozostałe

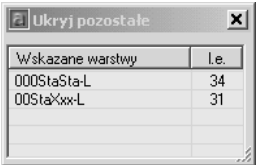

W czasie wskazywania elementów warstwy, na których leżą te obiekty, są tymczasowo ukrywane, a ich nazwy pojawiają się w oknie dialogowym.

Po zakończeniu działania polecenia warstwy występujące na liście zostaną odkryte, a pozostałe (widoczne w obszarze roboczym AutoCAD-a) zostaną ukryte.

## Przegląd warstw

Pokazuje zawartość poszczególnych warstw.

Ikona: 佥

Polecenie: WARP

Menu: Warstwy | Przegląd warstw

Przegląd warstw służy przede wszystkim do oglądania zawartości poszczególnych warstw przez ich ukrywanie i odkrywanie. Możliwe jest również usuwanie pustych warstw, a także przenoszenie obiektów pomiędzy warstwami.

Po wydaniu polecenia na ekranie pojawi się okno dialogowe (rysunek 2.11), w którym będą widoczne nazwy warstw utworzone według standardu nazewnictwa BeStCAD (patrz: rozdział 1. - "Standard nazewnictwa warstw"). Warstwy utworzone według innych standardów (po kliknięciu odpowiedniej ikony) będą wyświetlane w osobnym oknie dialogowym.

Rysunek 2.11. Okno Przegląd warstw

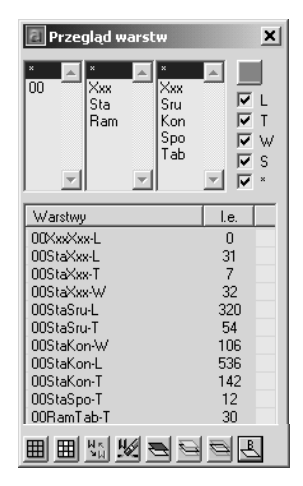

#### Opis okna Przegląd warstw

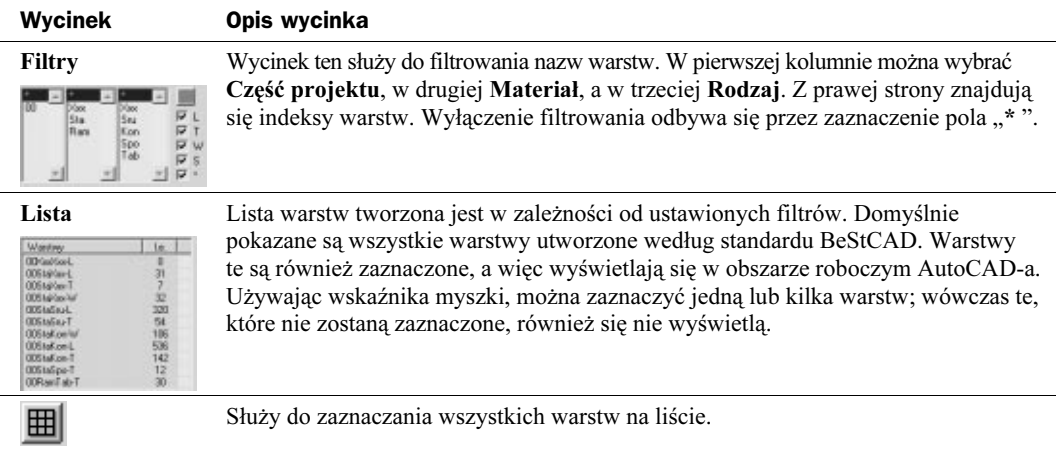

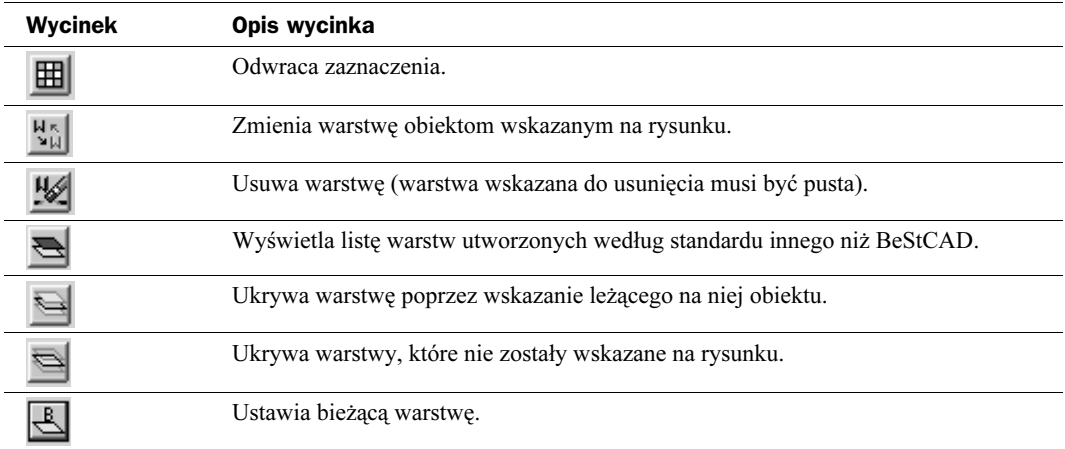

## Zmiany i ustawienia cech obiektu

Polecenia ZM… (np. ZMW, ZMK, ZMWKL itd.) pozwalają na szybkie zmiany w wybranej grupie obiektów takich cech jak warstwa do której należą, kolor i typ linii. Cechy te przyjmowane są z obiektu docelowego (wskazanego). Natomiast polecenia US… (np. USW, USK, USWKL itd.) pozwalają na szybkie ustawienie jako bieżących takich cech jak warstwa, kolor i typ linii. Cechy te również przyjmowane są z obiektu docelowego (wskazanego). Dzięki tym poleceniom nie musimy pamiętać o stosunkowo skomplikowanych nazwach warstw ani używać niezbyt wygodnych standardowych narzędzi AutoCAD-a, służących do zmiany cech bądź ich ustawiania, np. ZMCECHY (CHPROP) czy DDWARSTWA (DDLAYER).

## Zmień cechy

Zmienia cechy wybranych obiektów.

Ikona: Polecenie: ZM… Menu: Warstwy | Zmień cechę…

Polecenia służą do zmiany cech (warstwa, kolor, linia) wybranych obiektów poprzez przypisanie nowych cech ze wskazanego obiektu.

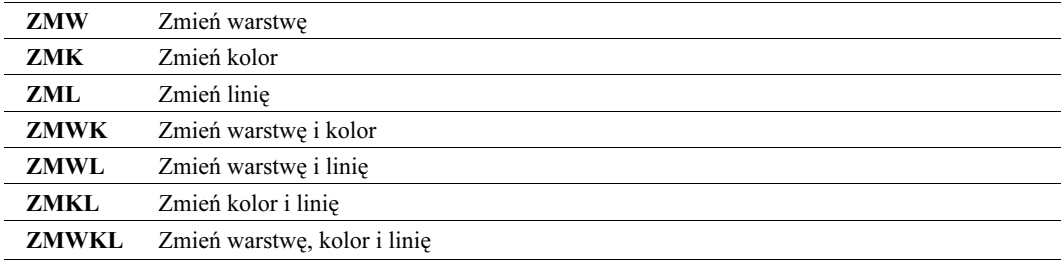

#### Kombinacje polecenia ZM…

Po wydaniu jednego z tych poleceń pojawia się pytanie o obiekty, którym należy zmienić cechy. Trzeba wskazać grupę obiektów rysunkowych, po czym nacisnąć Enter. Następnie pojawi się pytanie o obiekt docelowy, z którego mają być wybrane cechy. Można wskazać tylko jeden obiekt.

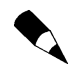

Polecenie ZM... nie zadziała w przypadku rysowania obiektów o kolorach lub linii bylayer albo byblock.

## Ustaw cechy

Ustawia bieżące cechy obiektów.

Ikona: Polecenie: US… Menu: Warstwy | Ustaw cechę…

Polecenia służą do ustawienia jako bieżących takich cech jak warstwa, kolor i linia na podstawie cech pobranych ze wskazanego obiektu.

#### Kombinacje polecenia US…

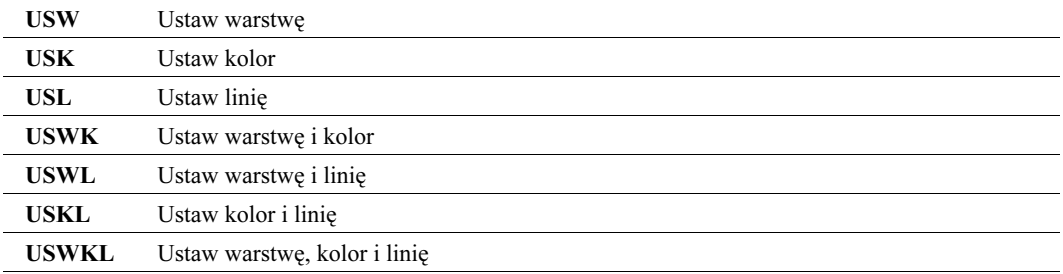

Po wydaniu jednego z tych poleceń pojawia się pytanie o obiekt docelowy, z którego mają być wybrane cechy, służące do ustawienia bieżącej warstwy, koloru lub linii. Można wskazać tylko jeden obiekt.